# **Installation de Joomla!**

# **Pré-requis :**

- Une connexion à Internet.
- Un espace sur un serveur Internet. Cet espace doit gérer le langage PHP et avoir une base de données MySQL. Pour cela, vous pouvez acheter un nom de domaine lié à un hébergement ou activer un espace lié à votre FAI (Fournisseur d'Accès à Internet) ou votre e-mail.
- Connaître les modalités de connexion FTP au serveur: nom du serveur, identifiant, mot de passe. Ces données vous sont communiquées par votre hébergeur ou votre fournisseur d'accès à Internet.
- Connaître les modalités de connexion à la base de données : nom du serveur, identifiant, mot de passe et nom de la base de données. Ces données vous sont communiquées par votre hébergeur ou votre FAI.
- Avoir installé sur son ordinateur un logiciel de transfert FTP comme le logiciel Filezilla (logiciel libre) pour effectuer le transfert de Joomla de son poste vers le serveur Internet.

# **Téléchargement de Joomla :**

- Pour télécharger Joomla, aller sur le site<http://www.framasoft.net/>
- Après le téléchargement, il faut décompresser le fichier dans un dossier de votre ordinateur.

# **Mise en ligne de Joomla :**

- Démarrer Fillezilla.
	- 1. Paramétrer le site local sur le dossier contenant Joomla (version décompressée).
	- 2. Paramétrer la connexion au serveur FTP distant : nom du serveur, identifiant, mot de passe, puis cliquer sur le bouton [Connexion rapide].
	- 3. Lancer le transfert en faisant glisser les dossiers et les fichiers du site local au site distant.

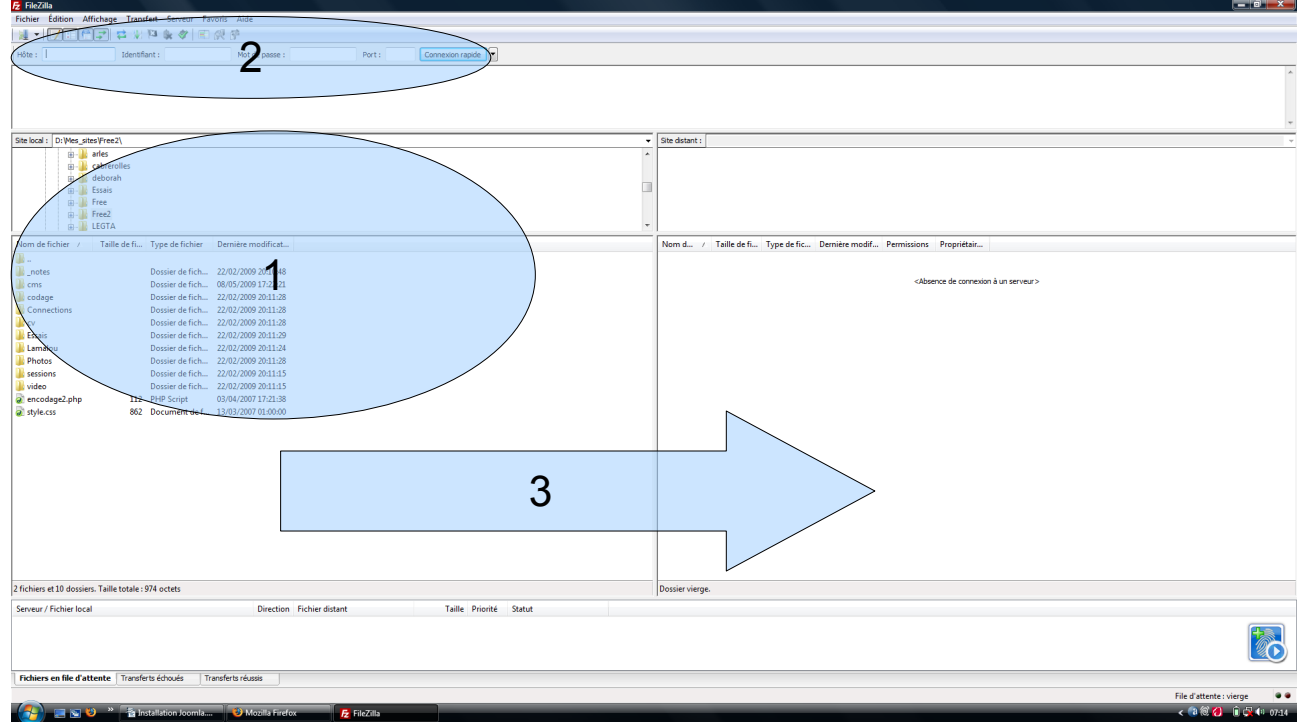

#### **Terminer l'installation de Joomla :**

- Lancer votre navigateur internet (comme Firefox).
- Entrer l'adresse de votre site (exemple : http://www.monsite.com/).
- Au premier démarrage, vous devez terminer le paramétrage de Joomla. 1. Choisir la langue, puis cliquer sur [Suivant].

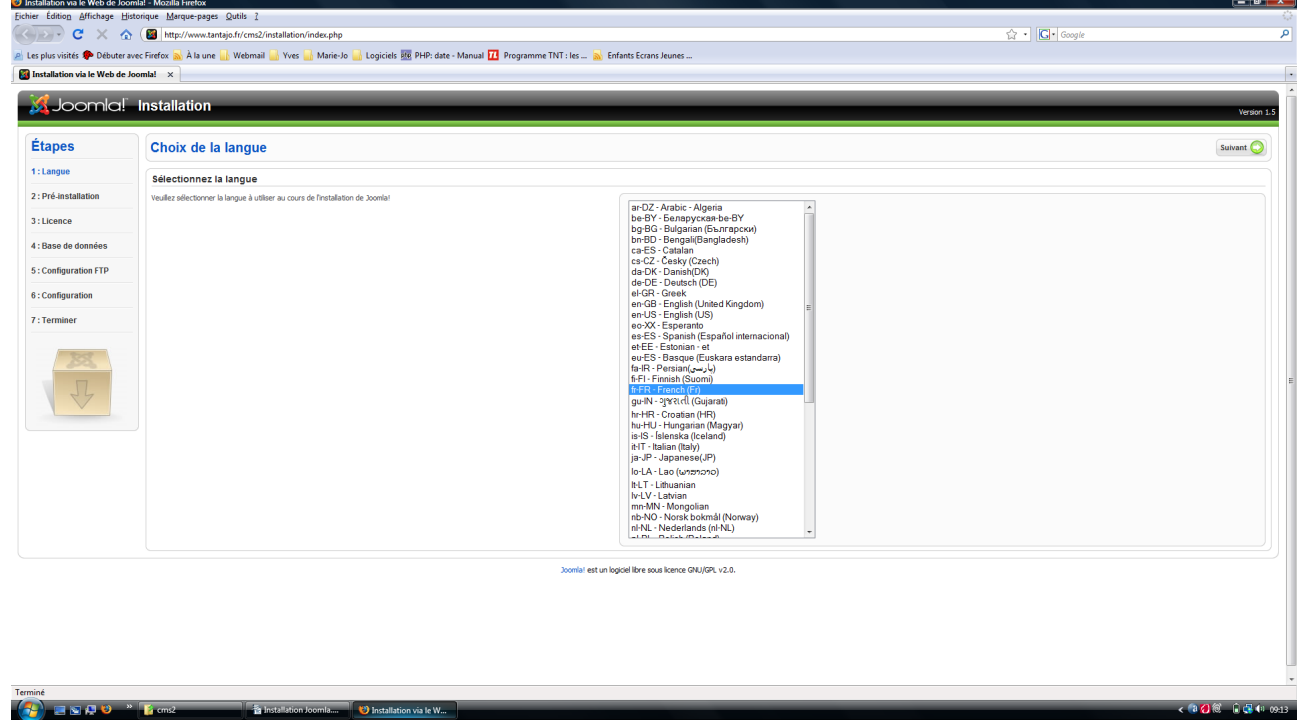

2. Vérifier la compatibilité de Joomla avec votre hébergement. Dans la première partie, tous les indicateurs doivent être à « Oui » ; dans la seconde partie, il est préférable que les indicateurs soient à « Oui », enfin cliquer sur [Suivant].

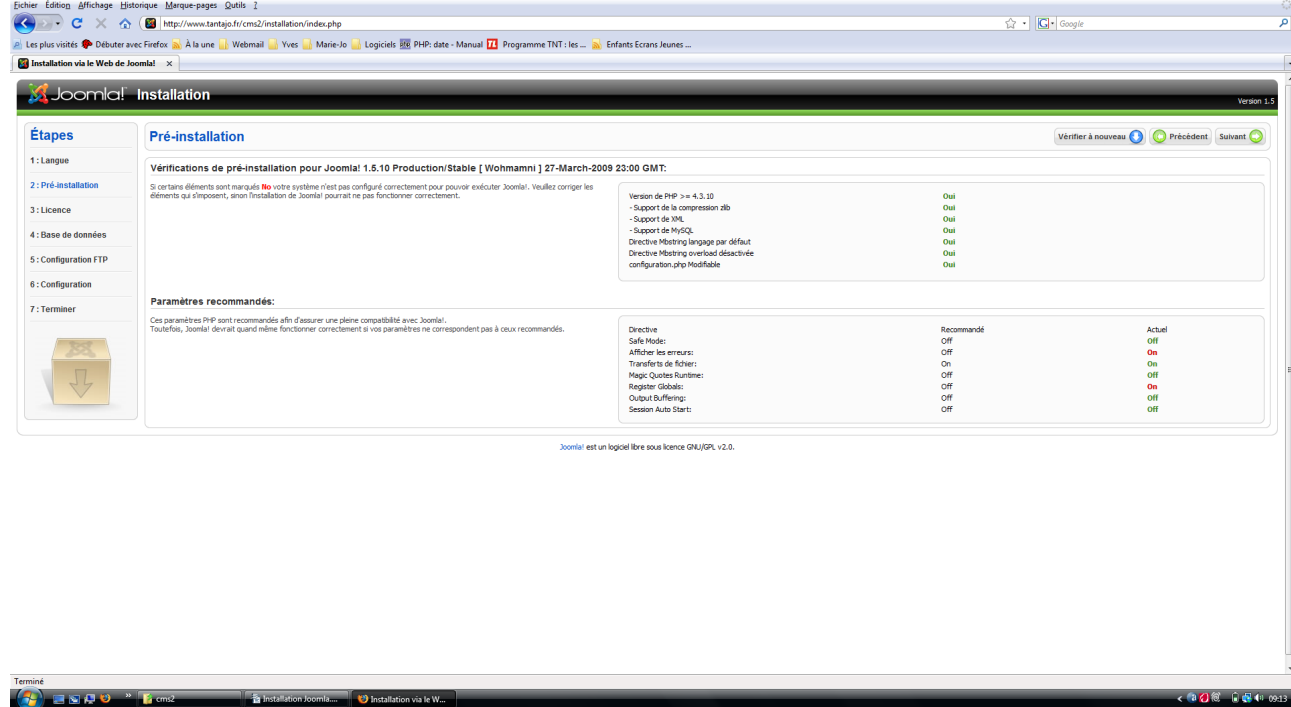

# 3. Accepter la licence en cliquant sur [Suivant].

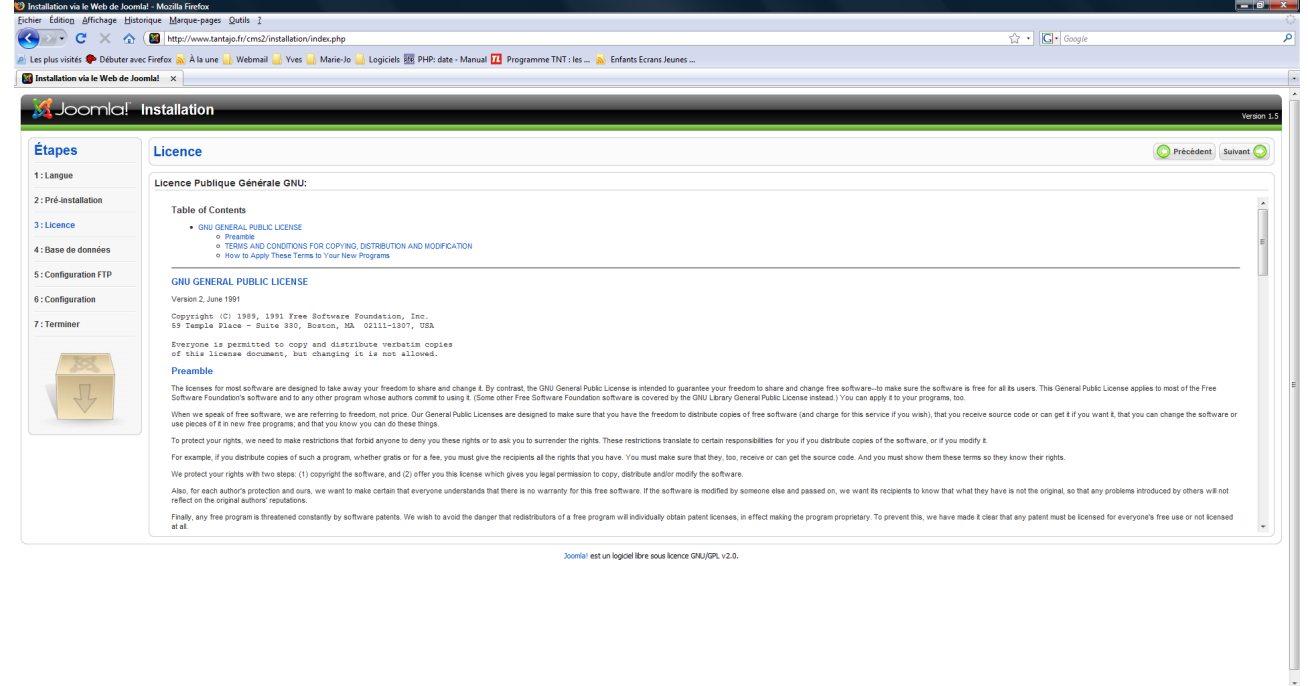

 $\overline{2}$  and  $\overline{2}$ 

**Comme** 

4. Entrer le nom du serveur, l'identifiant de l'utilisateur, le mot de passe et le nom de la base de données. Ces données sont fournies par votre hébergeur. Enfin, cliquer sur [Suivant].

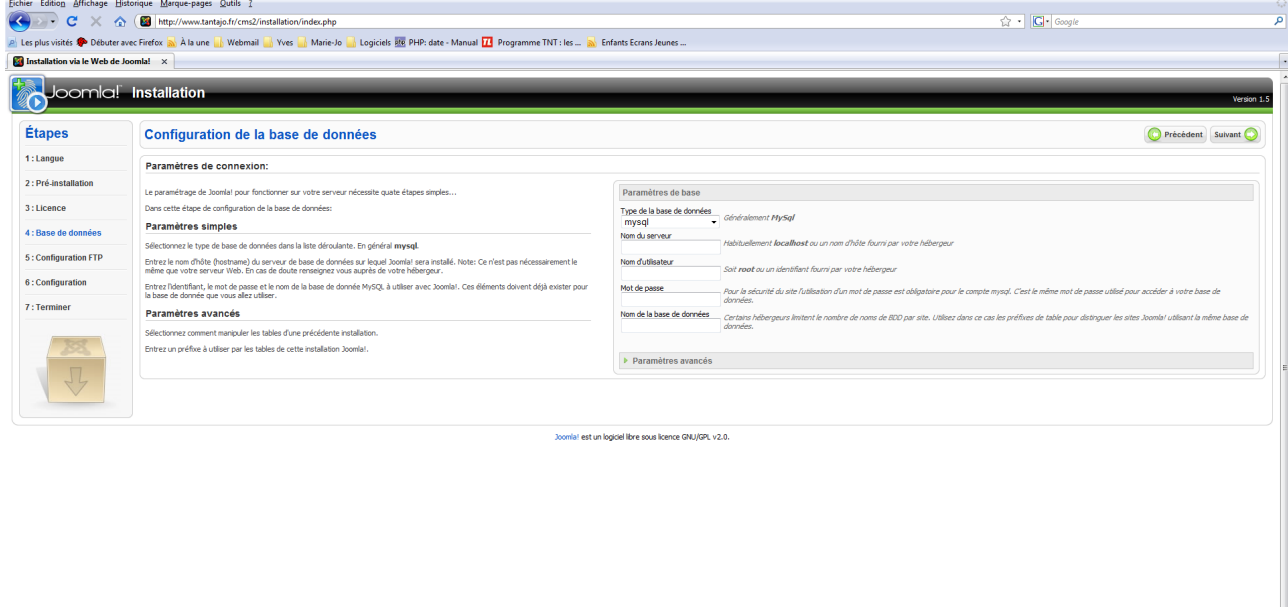

.<br>1970年1月1日

5. Dans cette page, laisser l'activation sur « Non », puis cliquer sur [Suivant].

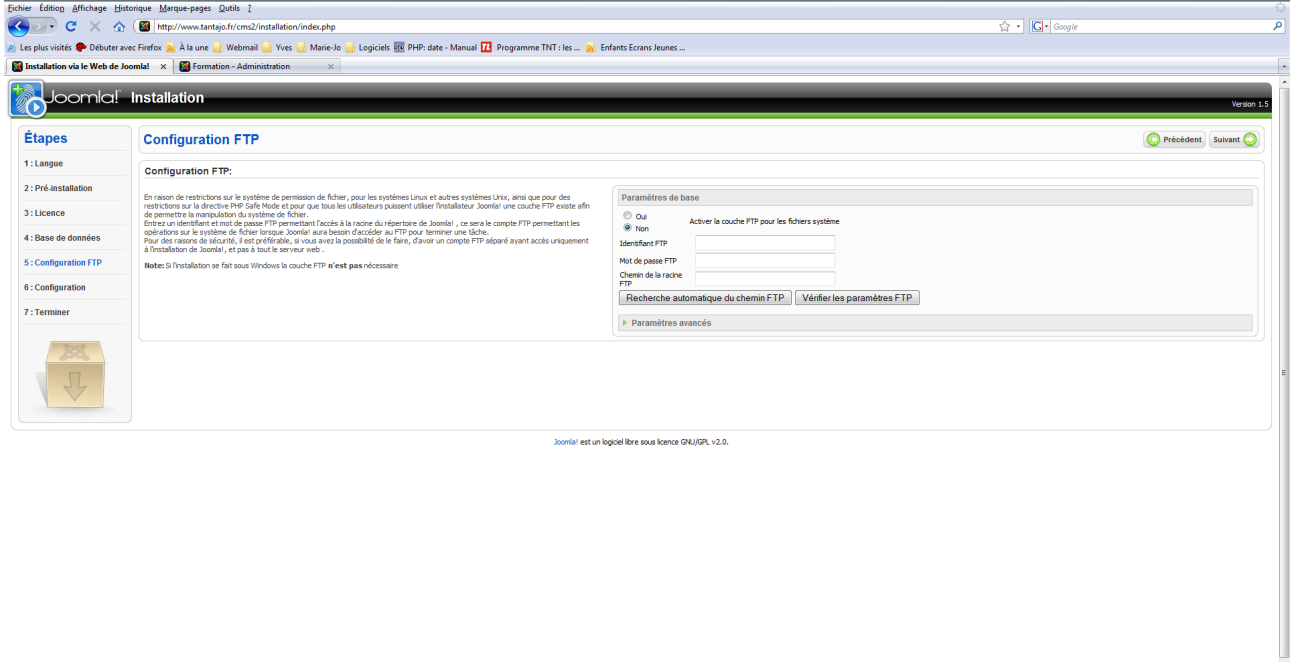

6. Donner un nom à votre site (ce nom apparaîtra dans la page d'accueil et dans la barre titre) ; entrer votre e-mail, votre mot de passe administrateur ; enfin, cliquer sur [Suivant].

Terminé<br>(2008) 2012-01-01

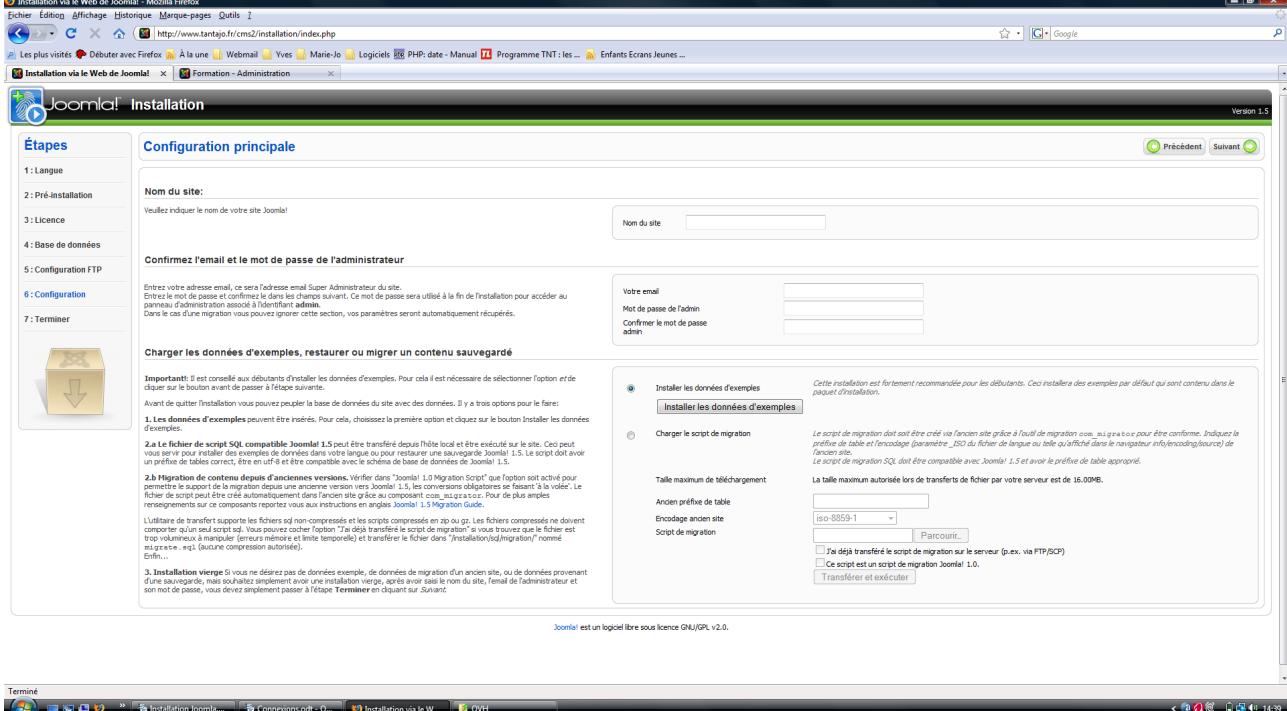

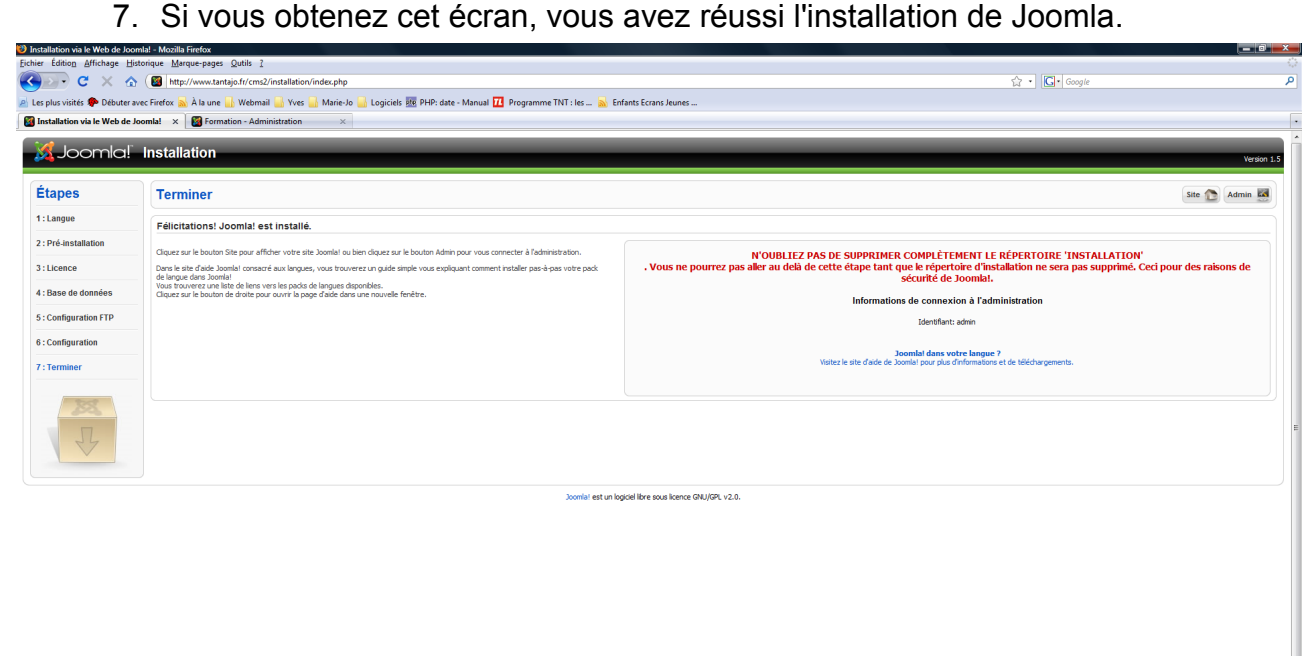

**Comme**  $\frac{1}{2}$  on the  $\frac{1}{2}$  on  $\frac{1}{2}$  installation via le V 8. Vous devez effacer le répertoire « Installation ». Pour cela, vous devez ouvrir Filezilla, vous connecter à votre serveur FTP, vous positionner sur le répertoire de votre site distant et appuyer sur la touche [Suppr] de votre clavier.